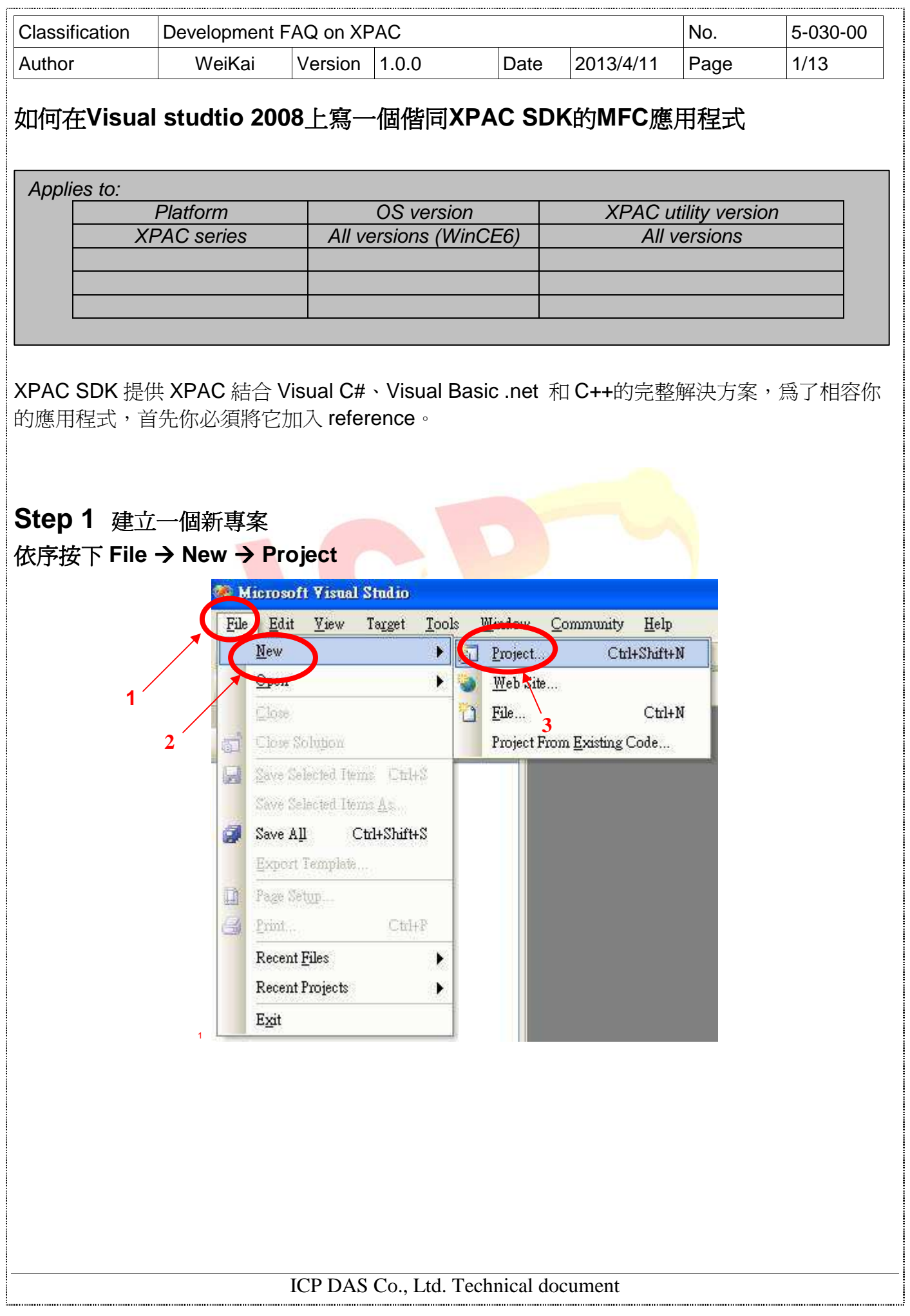

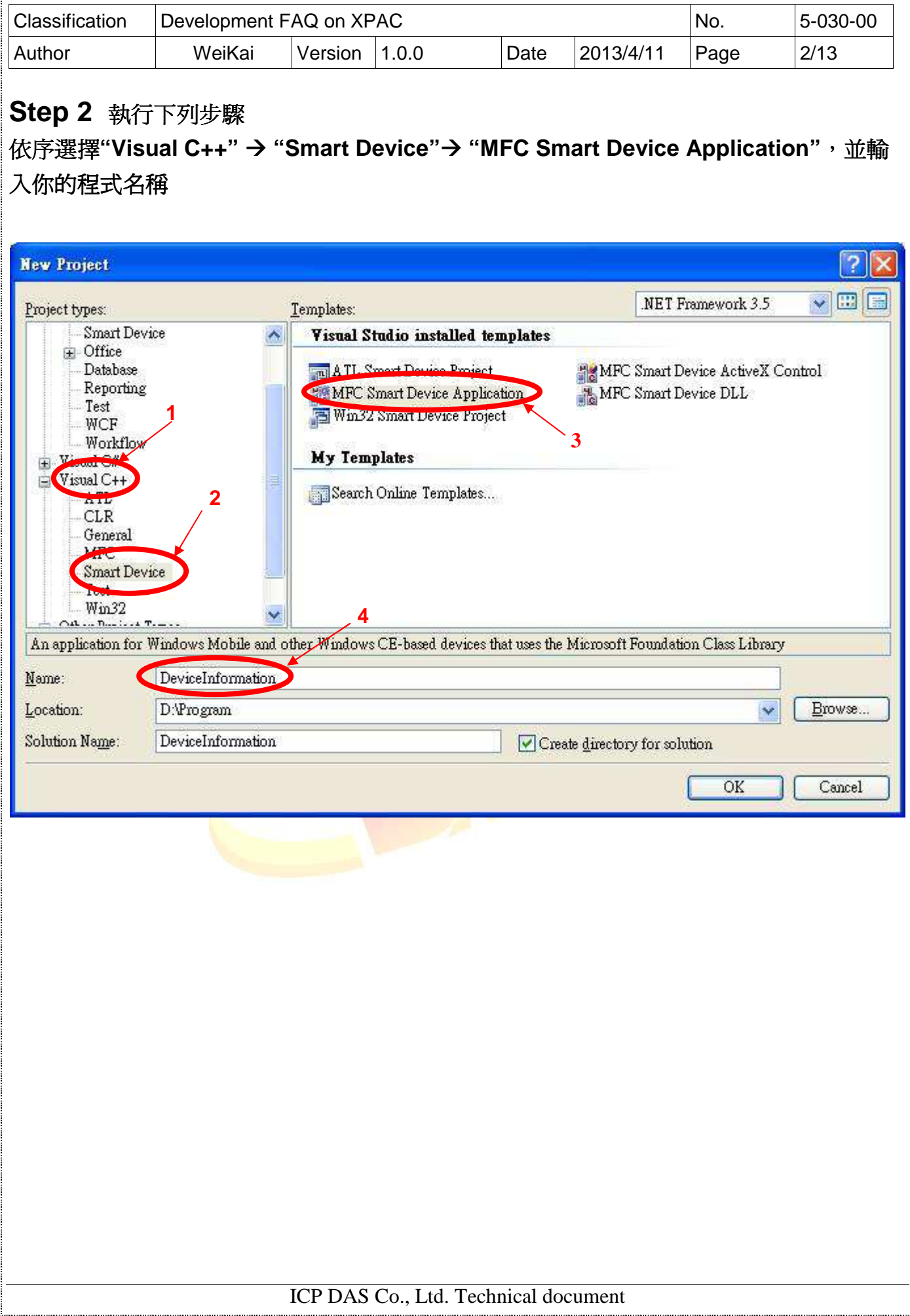

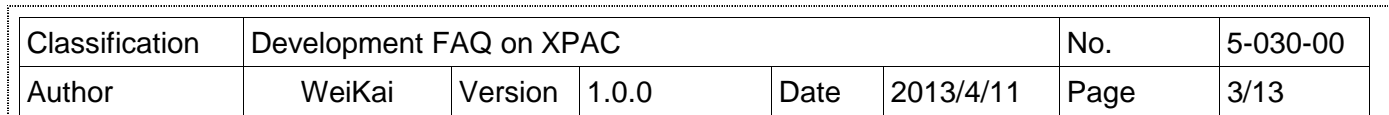

 $\ddot{}$ 

# **Step 3** 程式設定

# 按下**"Next"**

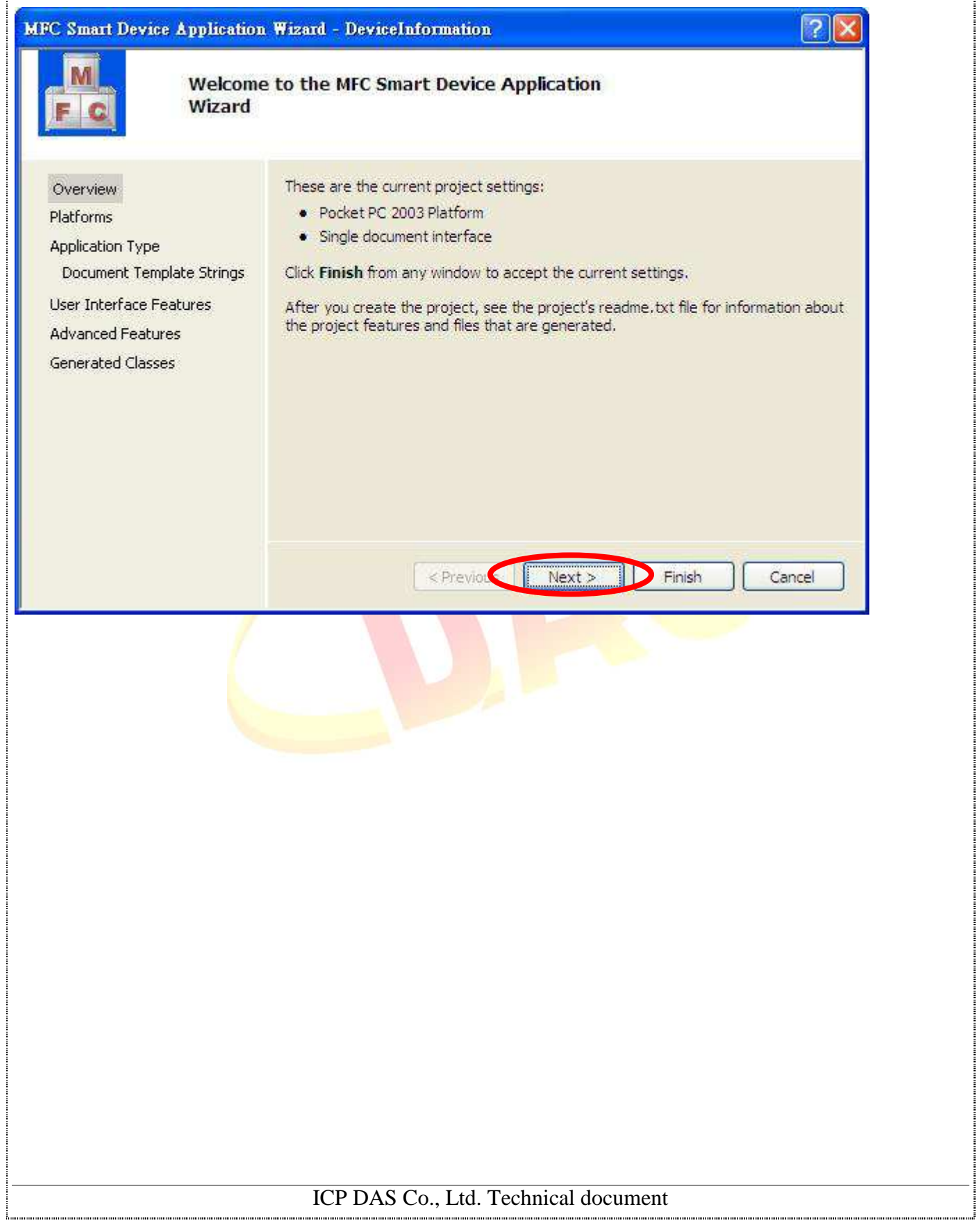

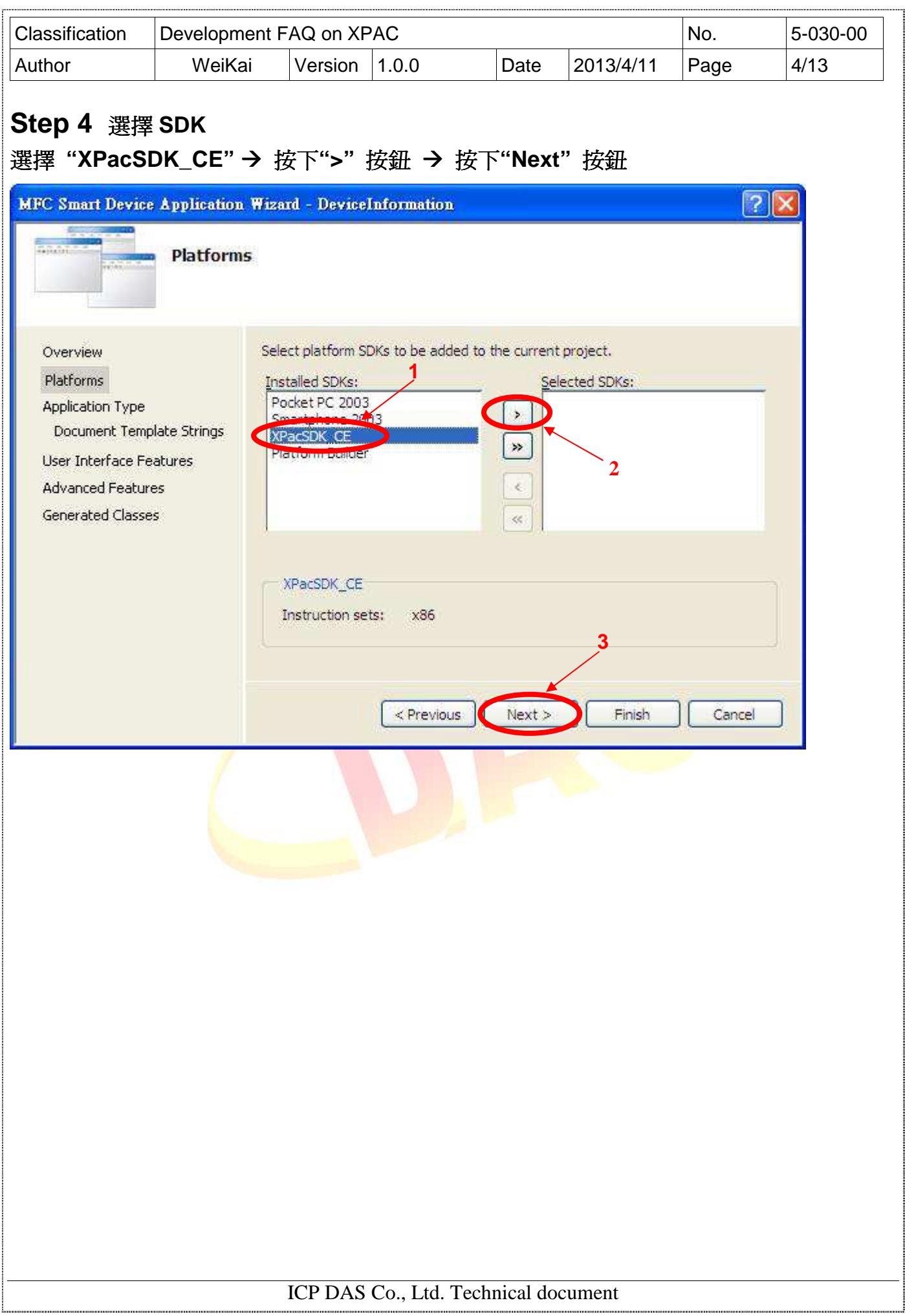

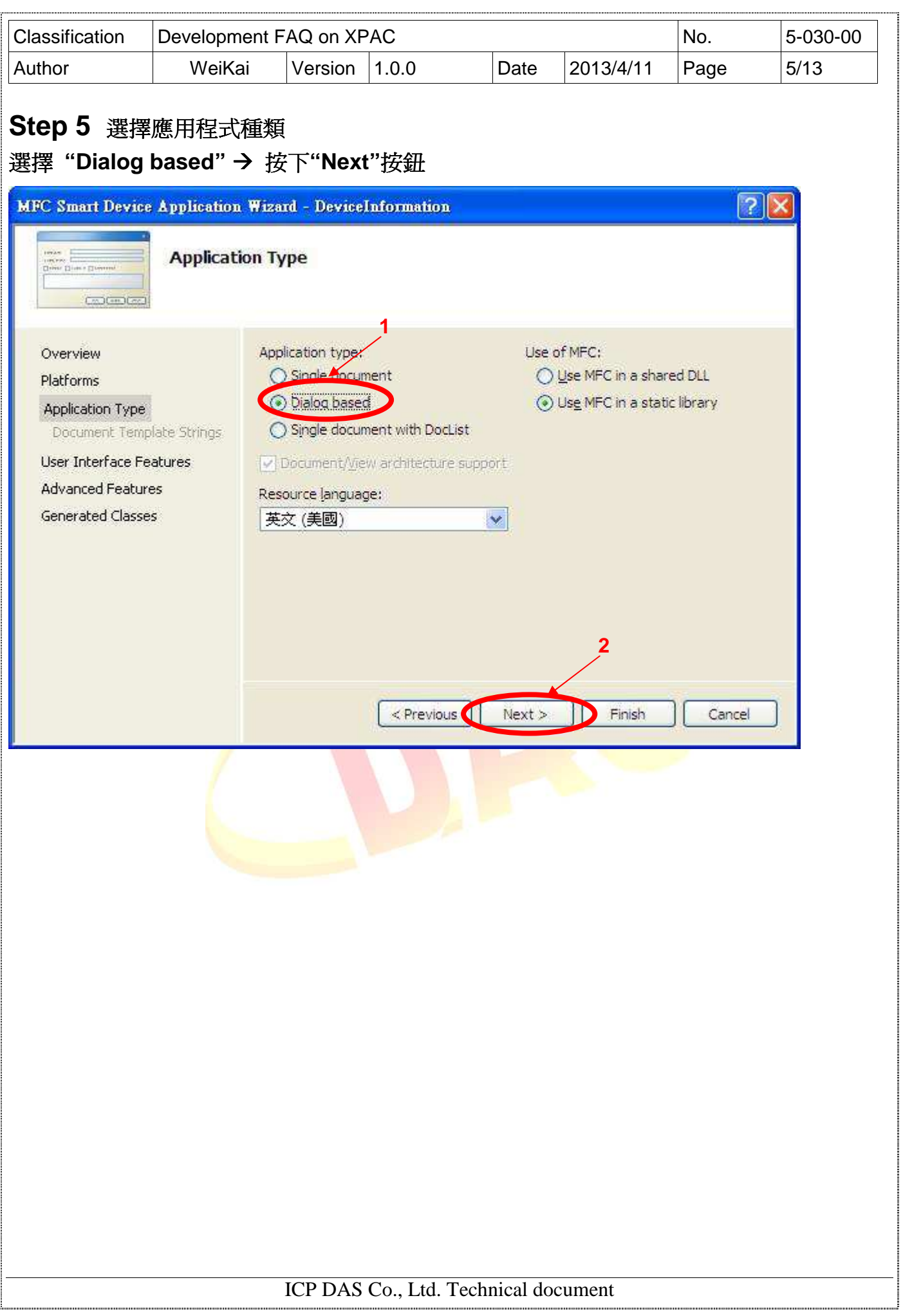

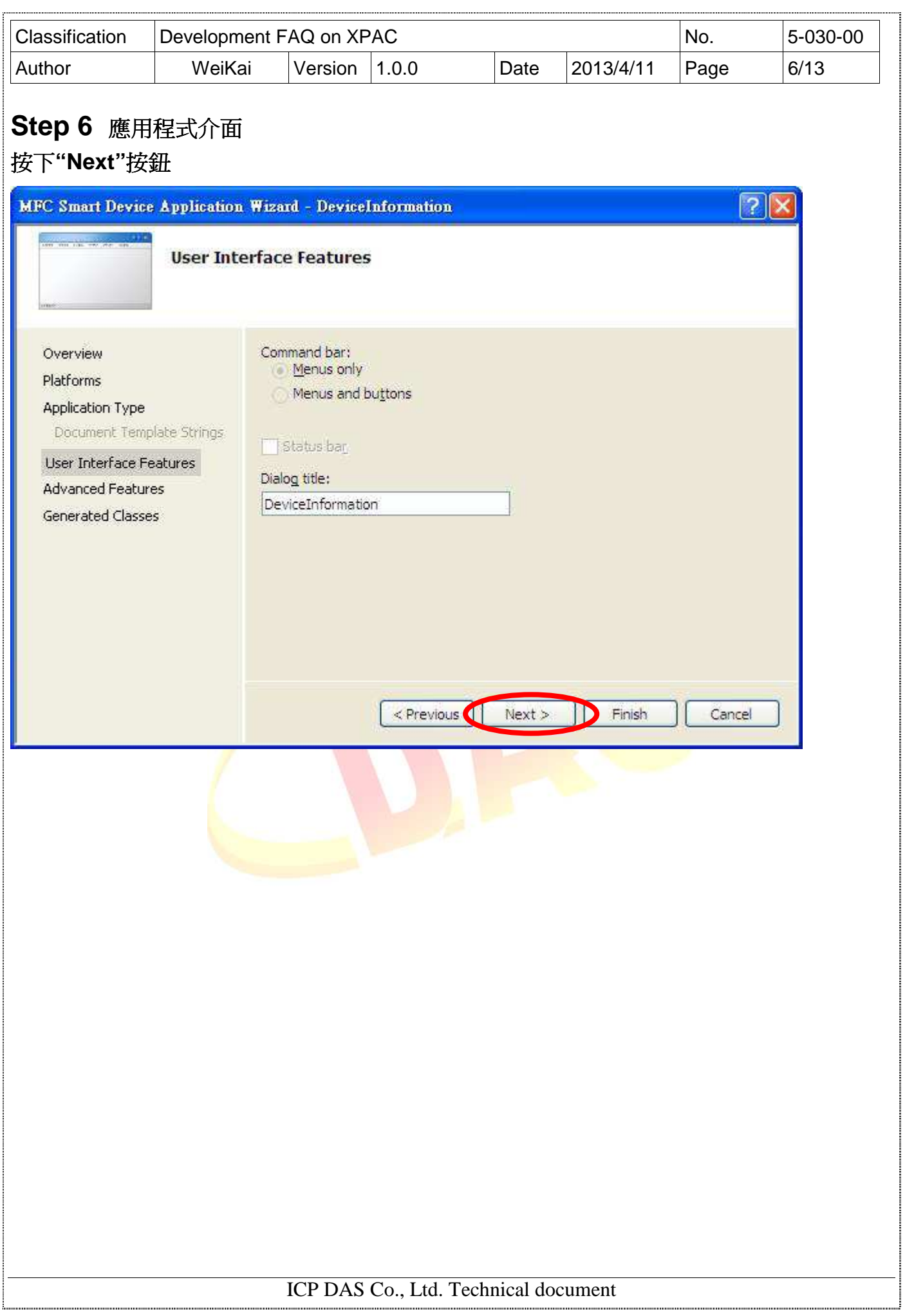

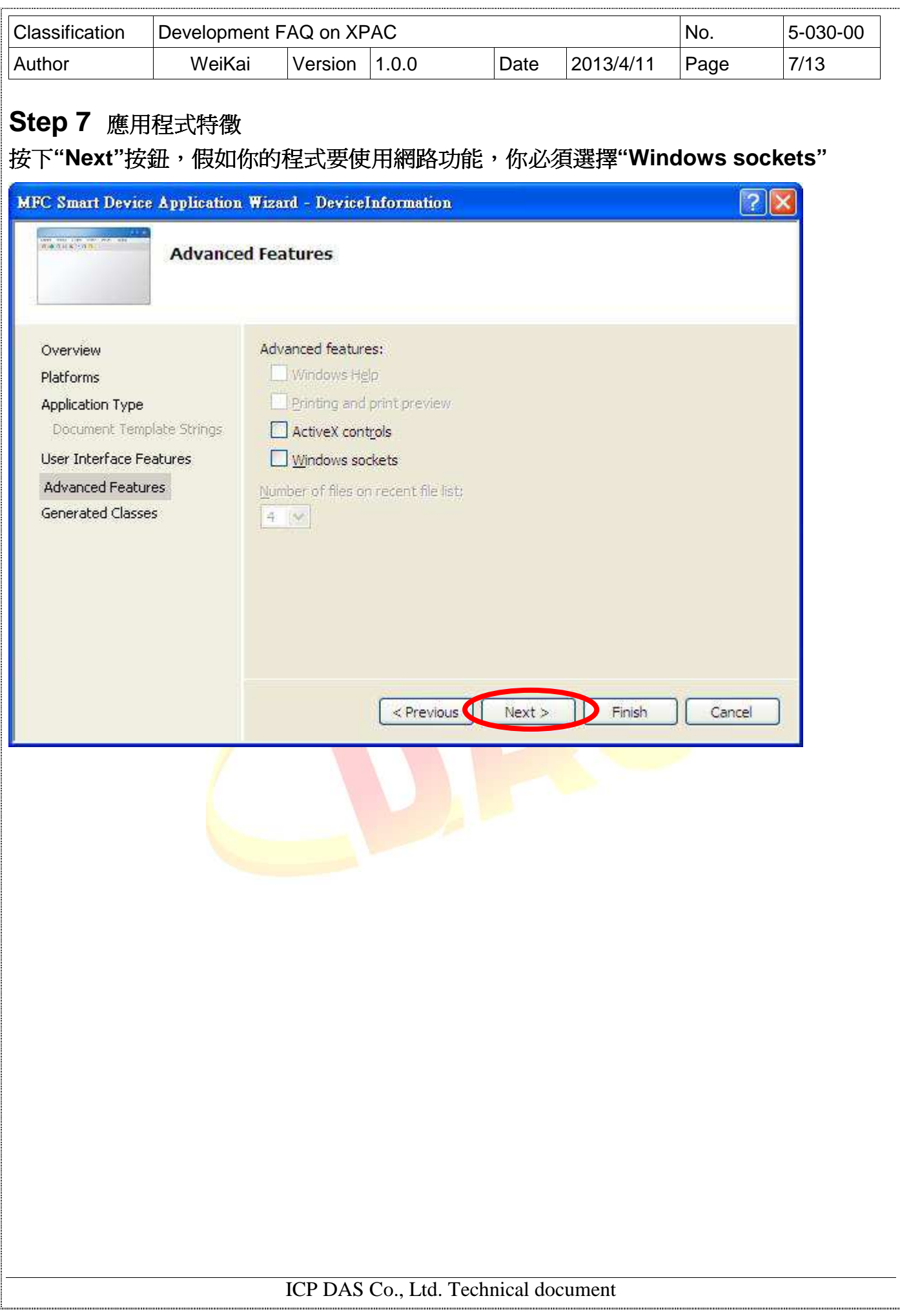

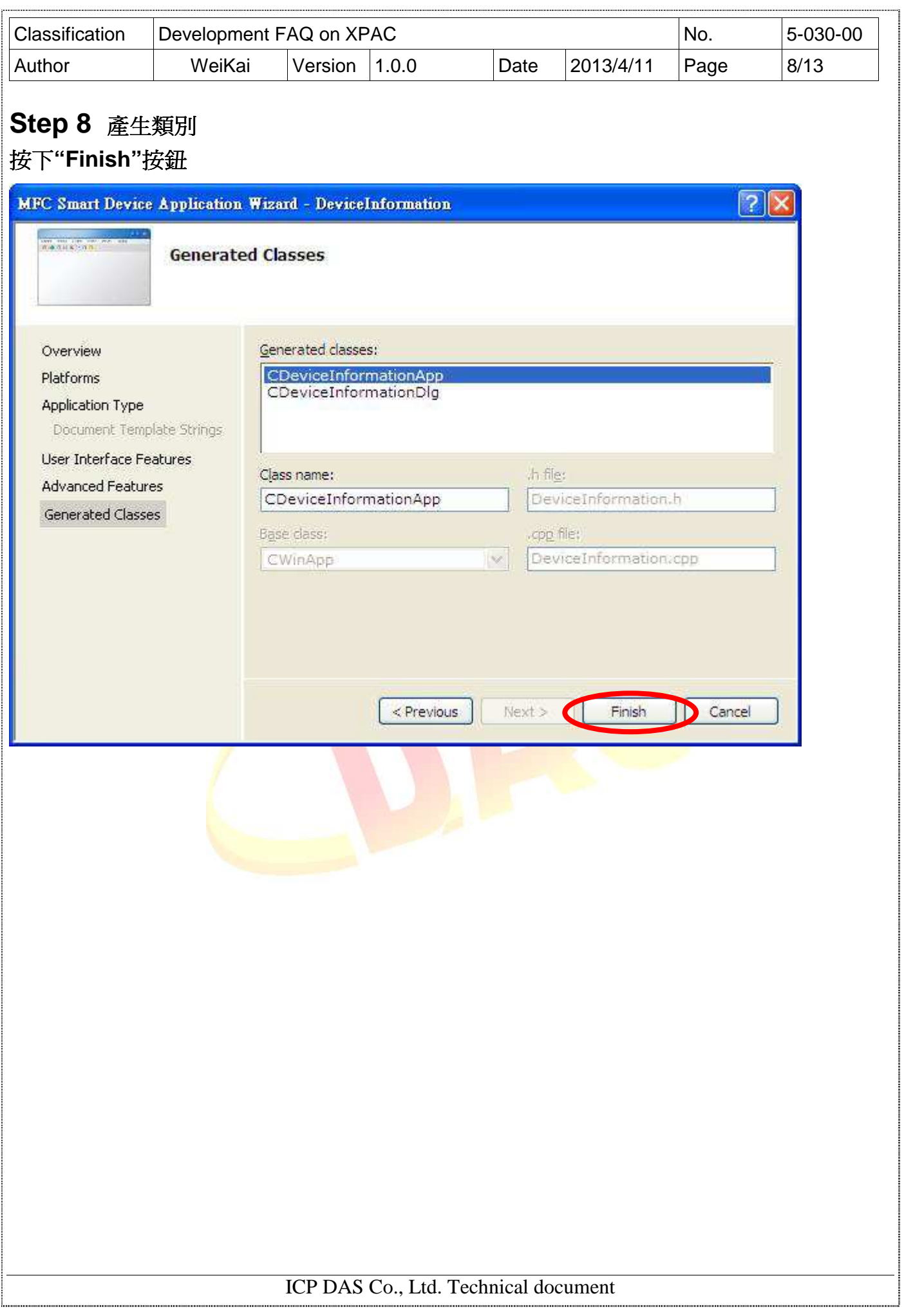

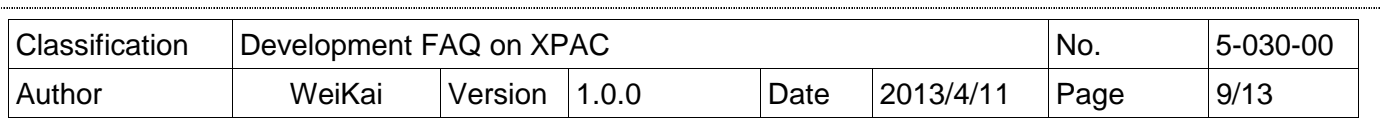

m\_hIcon = AfxGetApp()->LoadIcon(IDR\_MAINFRAME);

#### **Step 9** 加入**"XPacSDK\_ce.h"**  選擇**"DeviceInformationDlg.cpp"**,並加入**#include "XPacSDK\_ce.h"**  Solution DeviceInformation' (1 project) □ // DeviceInformationDlg.cpp : implementation file DeviceInformation  $\frac{1}{2}$ Header Files #include "stdafx.h" h] DeviceInformation.h #include "DeviceInformation.h" h] DeviceInformationDlg.h  $H_{1}$ DeviceinformationDlg.h" **COURSE** Cinclude "XPacSDK\_ce.h" h] Resource.h h] stdafx.h □#ifdef \_DEBUG<br>L#define new DEBUG\_NEW **Resource Files 2**DeviceInformation.ico ka. #endif DeviceInformation.rc DeviceInformation.rc2 // CDeviceInformationDlg dialog **Source Files** ECDeviceInformationDlg::CDeviceInformationDlg(CWnd\* pPa C+ Pouis : CDialog(CDeviceInformationDlg::IDD, pParent)

ł

 $\mathcal{F}$ 

C+4 DeviceInformationDlg.cpp

G++ side xxx pp

E ReadMe.txt

ICP DAS Co., Ltd. Technical document

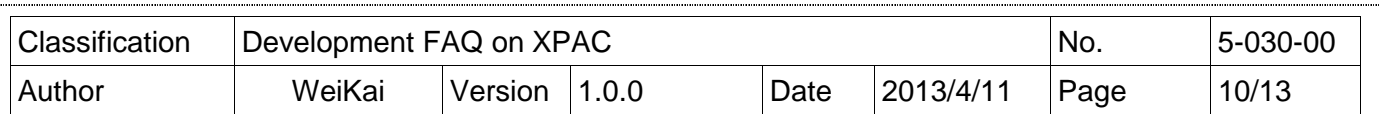

# 加入控制元件到表單上

你可以從"Toolbox"上拉出各種控制元件到表單上,但在這個時候這些控制元件不真實"存在",他 們還只是放在合適位置上的圖像。

在你加入控制元件到你的表單上之後,你可以使用"Properties"視窗設定屬性,例如背景顏色和預 設文字,你在"Properties"視窗上設定的數值,將會是程式啓動後設定的初始值。

## **Step 1** 開啟表單

#### 依序點選 **"Resource View" "Dialog" "IDD\_DEVICEINFORMATION\_DIALOG"**

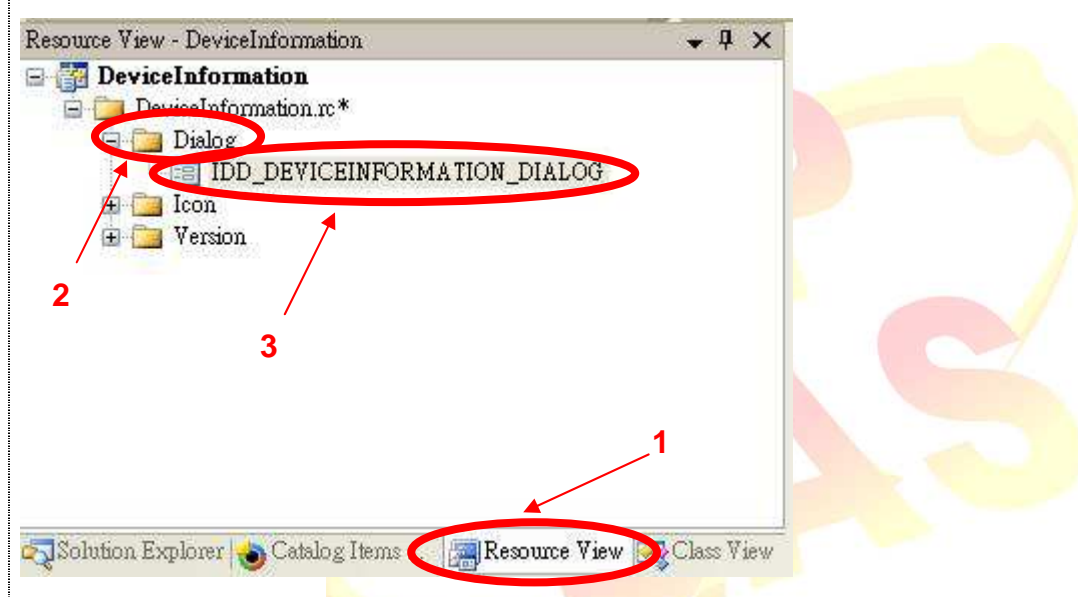

#### **Step 2** 從 **Toolbox** 拖曳按鈕控制元件到表單上

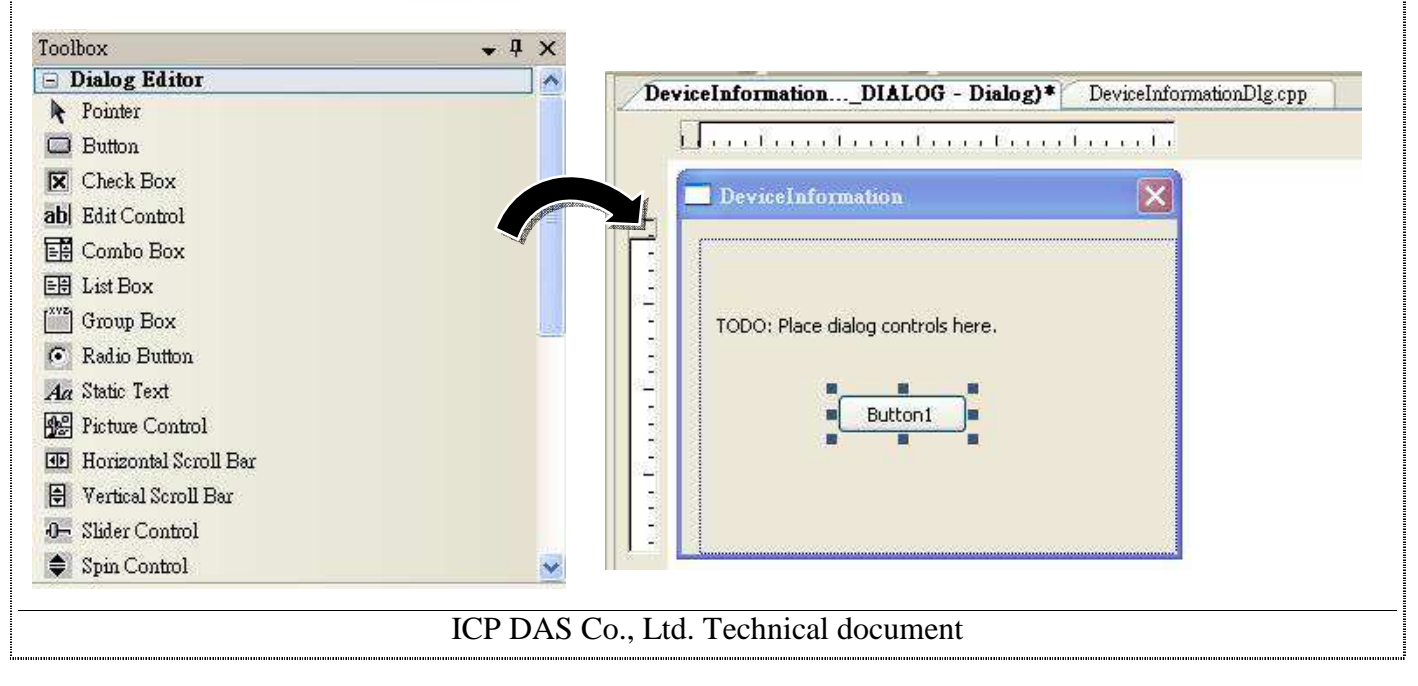

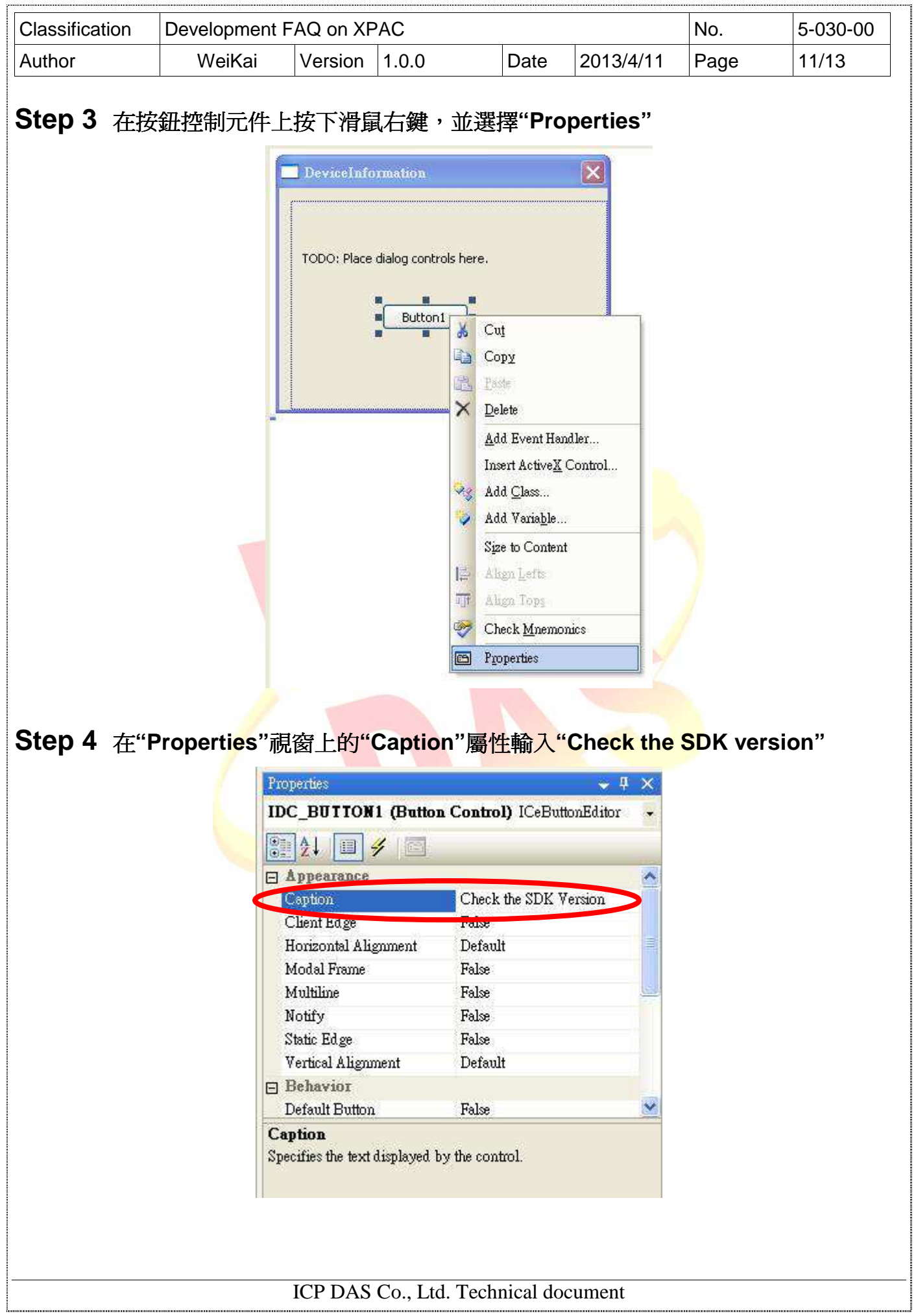

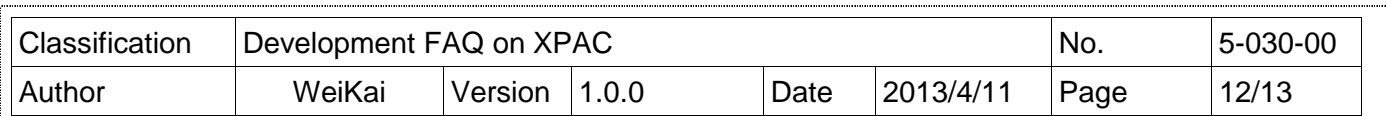

# 加入操作事件到控制元件

你的應用程式已經完成設計階段的工作,這個時候你可以加入一些程式碼以增加程式功能。

### **Step 5** 連擊在表單上的按鈕控制元件

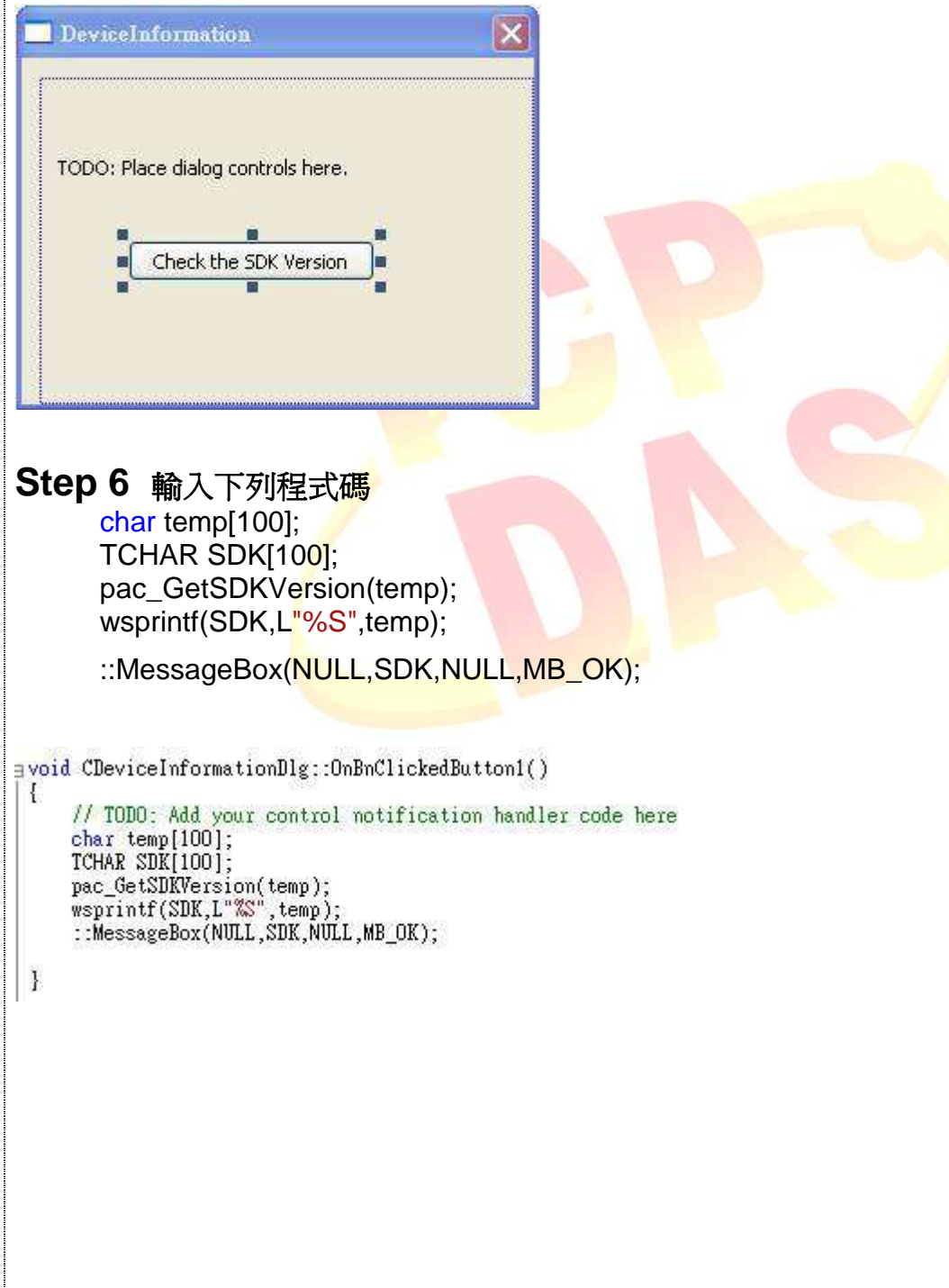

ICP DAS Co., Ltd. Technical document

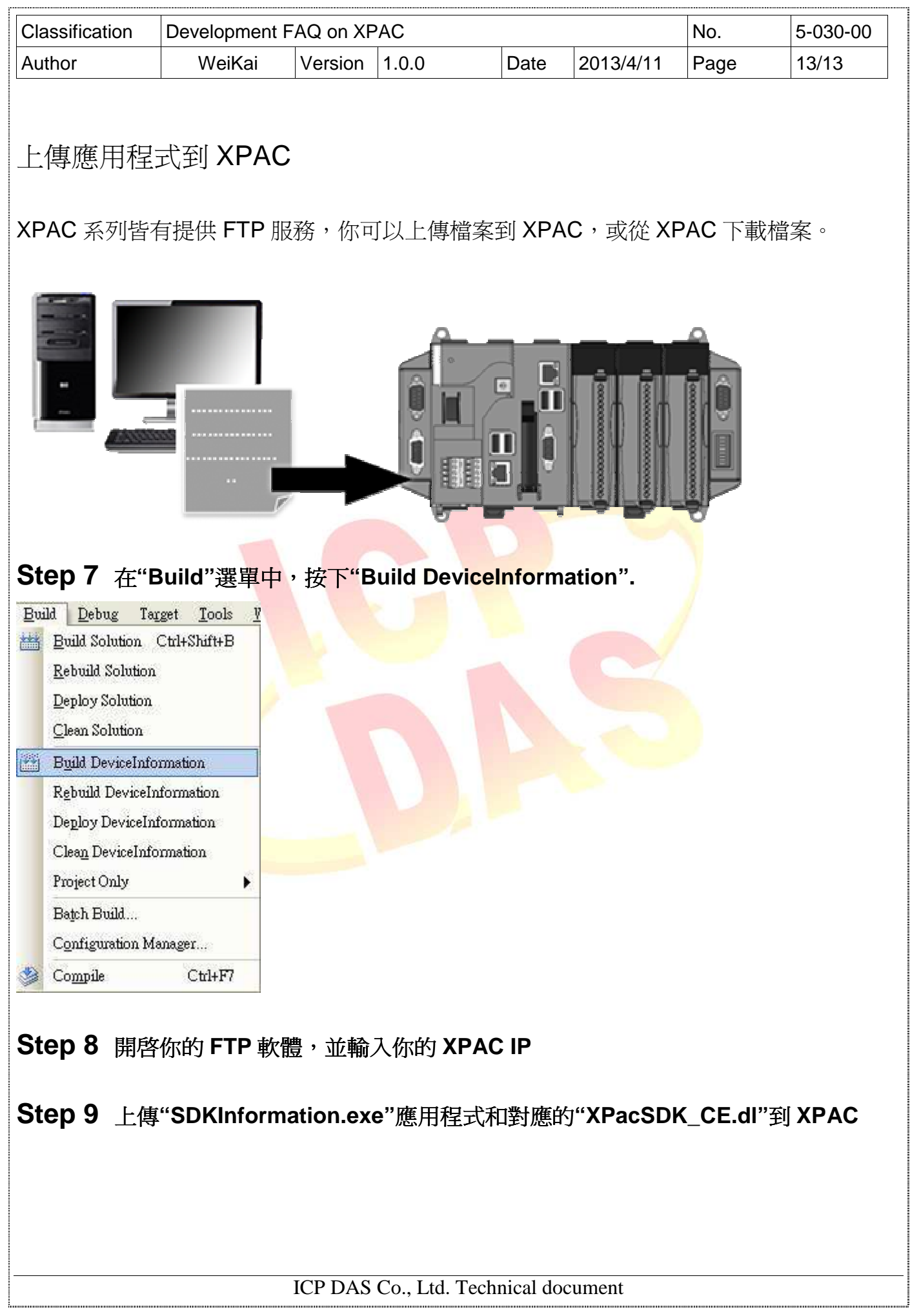